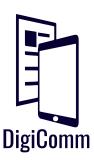

# **Spark Pages:** Getting Started

Starting in **Adobe Spark**? Here's a handout to get you started on creating your digital story! Don't be afraid to book a consultation with one of our tutors for more one-on-one help.

## A few things to remember:

- If you're working in a group, it's important to note that you can't all edit at once. You can gather information separately, but make sure you only one person is signed in when you edit your Spark.
- Adobe Spark **does** save automatically!! You can also preview your story before you publish it by clicking 'Preview' at the top of the page.
- You cannot undo on Spark.

# Check out the following screenshots to walk you through navigating Spark:

- Choose 'Create new Page': After logging in using Facebook or Gmail, click on the gray circle with a plus (+) sign and choose the "Page" option. Adobe Spark Pages is a great digital storytelling platform for displaying photos and has an overall visually appealing design.
- Title Page: Your Spark Page must start with a photo and to do this click the gray circle that says 'Photo' Here you will find multiple ways to add photos to your digital story.

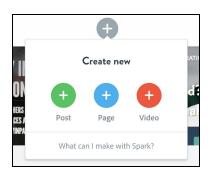

#### **Design Tab:**

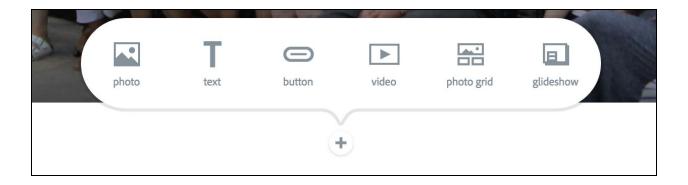

Photo: Insert your photo and have it either inline, full screen, window or full width. Play with the many options!

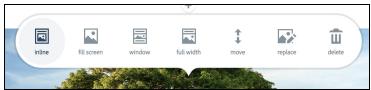

- ♦ **Text:** Simply insert your text into the 'Text' feature. Unfortunately, you can't change the size of the font. Also, there are bullet point and number list options to add to your digital story.
- Add Interactive Elements to Text: To annotate text or create paragraph headers, simply use the text panel to select between H1,H2, and the quotation mark symbol ("). When using the quotation mark symbol option, the design will vary based on the theme you use.
- Video: To insert a video simply put the link from a YouTube, or Vimeo into the 'Video' feature.
- Photogrid: A 'photo grid' feature allows you to display photos to look like a mosaic collage. Add as many photos as you would like! Tip: Go to 'edit grid' and at the bottom of a photo in your grid click 'large photo', this changes the size and gives you various photo grid displays!
- ◆ Glideshow: The 'glideshow' feature allows you have a photo displayed large as a white box filled with text parallaxes on the left or right of the photo. Tip: If you want a photo -dominated digital story: stack the feature to add a beautiful display of photos!
- ♦ **Button**: Link a multimedia using the customizable button tab!

#### **Photogrid**

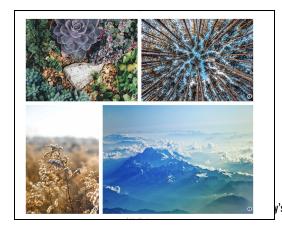

#### Glideshow

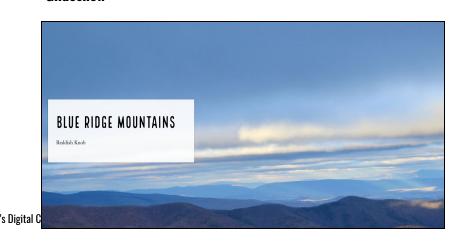

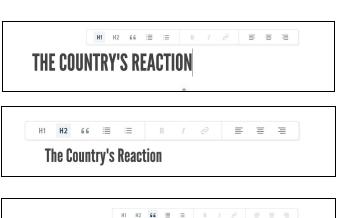

The Country's Reaction

# Have content but don't know how to display it? Check out these tips.

## I have really cool quote!

Yay! Definitely utilize the **pull quote** element. This will make your quote stand out and pull the reader in!

#### I have a video file of an interview.

That's awesome! You're going to want to add your **video** either as a YouTube link, Vimeo link, or Spark Video.

### I want to display a link, but I don't like how the hyperlinks look in the text.

That's alright! How about a button? Add a **button** and then edit the button to link out to another website.

#### I have some great pictures!

Visuals are perfect for a digital project! You have a lot of options about how you can display these. If you have one really good picture, think about adding this as a **header image** under title designs editing tool at the top. You can also add a single **image** into your piece. It makes your image full size in your text.

If you have multiple photos you want to display together try the **photogrid** feature.

#### But I want to display some text with my image.

Use the **glideshow** feature! This creates a parallax image and allows you to add text and photos to your photo!

#### Can I change my font?

Unfortunately, you cannot change the fonts in Spark. But, you can choose a variety of themes when you click on "Themes" in the top right corner.

## **Saving & Publishing**

Lucky for you, Spark saves automatically so you don't have to! If you want to publish your site so anyone can view it, click "Share" at the top. Still have edits to make after you publish? You can hit 'Share' every time you make changes to your site and click 'Update Link'.

# **Happy Creating!**